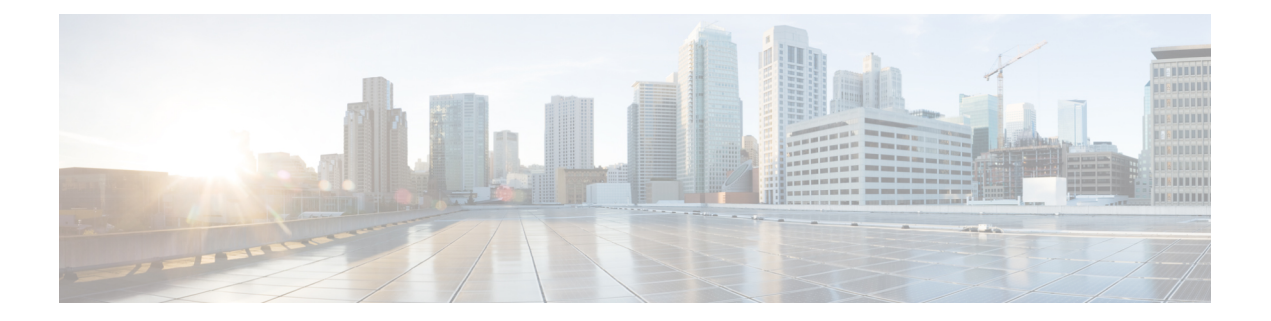

## 配置拨号规则

- 拨号规则概述, 第1页
- 拨号规则前提条件, 第1页
- 拨号规则配置任务流程, 第2页
- 拨号规则相互作用和限制, 第7页

## 拨号规则概述

Unified CM 支持以下类型的拨号规则:

- 应用程序拨号规则:管理员使用应用程序拨号规则以添加和排序应用程序(例如CiscoWebDialer 和 Cisco Unified Communications Manager Assistant) 的拨号规则的优先级。
- 目录查找拨号规则 :管理员使用目录查找拨号规则转换主叫方识别号码,并从 Cisco Unified Communications Manager Assistant 等应用程序中的 Assistant Console 执行目录搜索。
- **SIP**拨号规则:管理员使用SIP拨号规则执行系统数字分析和路由。管理员配置SIP拨号规则, 并在进行呼叫处理之前将 SIP 拨号规则添加到 Cisco Unified IP 电话。

# 拨号规则前提条件

- 对于 SIP 拨号规则配置, 设备必须在运行 SIP
- 管理员将 SIP 拨号规则与以下设备关联:Cisco 7911、7940、7941、7960、7961、7970 和 7971 IP 电话

# 拨号规则配置任务流程

过程

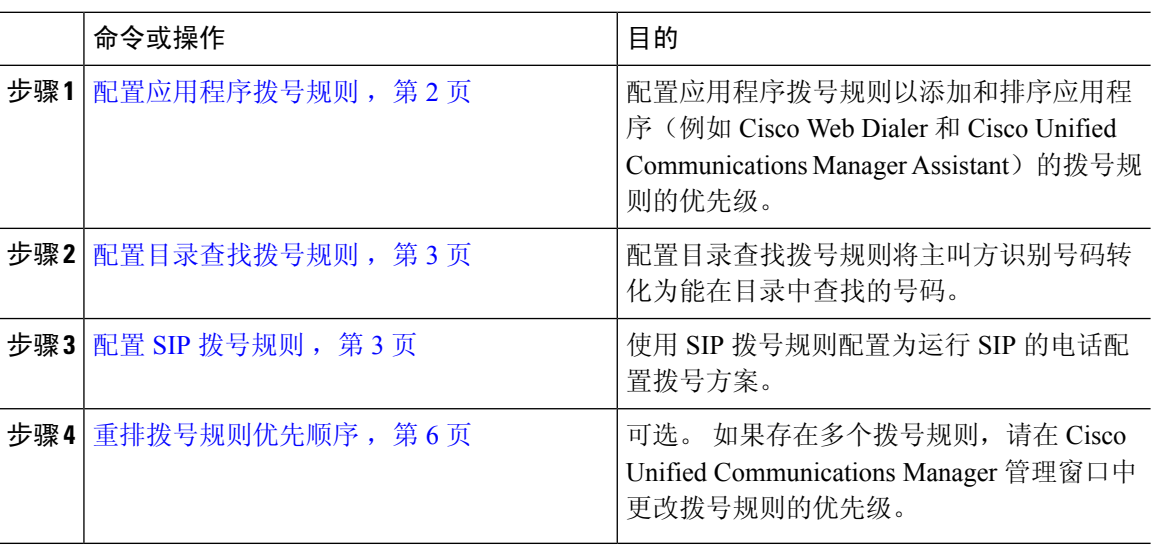

### 配置应用程序拨号规则

Cisco Unified Communications Manager 支持应用程序拨号规则, 从而允许您添加和排序应用程序(例 如 Cisco Web Dialer 和 Cisco Unified Communications Manager Assistant)的拨号规则的优先级。 应用 程序拨号规则将自动从用户拨打的电话号码中剥离某些数字或者向其中添加某些数字。 例如, 拨号 规则可自动在 7 位数电话号码前添加数字 9, 以访问外线。

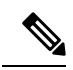

Cisco Unified Communications Manager 会自动将应用程序拨号规则应用到 CTI 远程设备的所有远程 目标号码。 注释

执行以下程序以添加新的应用程序拨号规则或更新现有的应用程序拨号规则。

### 过程

步骤 **1** 从 Cisco Unified Communications Manager 管理选择呼叫路由 > 拨号规则 > 应用程序拨号规则。

步骤 **2** 在查找并列出应用程序拨号规则窗口中,执行以下步骤之一:

- 单击新增。
- 单击查找并选择现有的应用程序拨号规则。

步骤 **3** 配置应用程序拨号规则配置窗口中的字段。 要查看详细的字段说明,请参阅联机帮助。

步骤 **4** 单击保存。

### 下一步做什么

执行以下任务:

- 配置目录查找拨号规则, 第3页
- 配置 SIP 拨号规则, 第 3 页

### 配置目录查找拨号规则

目录查找拨号规则将呼叫方识别号码转化为能在目录中查找的号码。 每个规则指定哪些号码将根据 号码的起始位和长度进行转换。 例如,您可以创建从 10 位电话号码自动删除区号和 2 位前缀的目 录查找规则,这样 4085551212 就会转换为 51212。

执行以下程序以添加新的目录查找拨号规则或更新现有的目录查找拨号规则。

#### 过程

- 步骤 **1** 从 Cisco Unified Communications Manager 管理中,选择呼叫路由 > 拨号规则 > 目录查找拨号规则。
- 步骤 **2** 在目录查找拨号规则查找并列出窗口目录查找拨号规则查找并列出 窗口中,执行以下步骤之一:
	- 单击新增。
	- 单击查找并选择现有的目录查找拨号规则。
- 步骤 **3** 配置目录查找拨号规则配置窗口中字段的设置。 要查看详细的字段说明,请参阅联机帮助。 步骤 **4** 单击保存。

#### 下一步做什么

配置 SIP 拨号规则, 第 3 页

### 配置 **SIP** 拨号规则

SIP 拨号规则为运行 SIP 的 Cisco IP 电话提供本地拨号方案,因此用户无需按下按键或等待计时器到 期即可处理呼叫。 管理员配置 SIP 拨号方案并将其应用到运行 SIP 的电话。

#### 过程

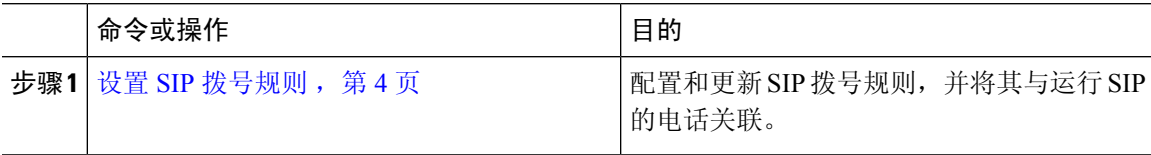

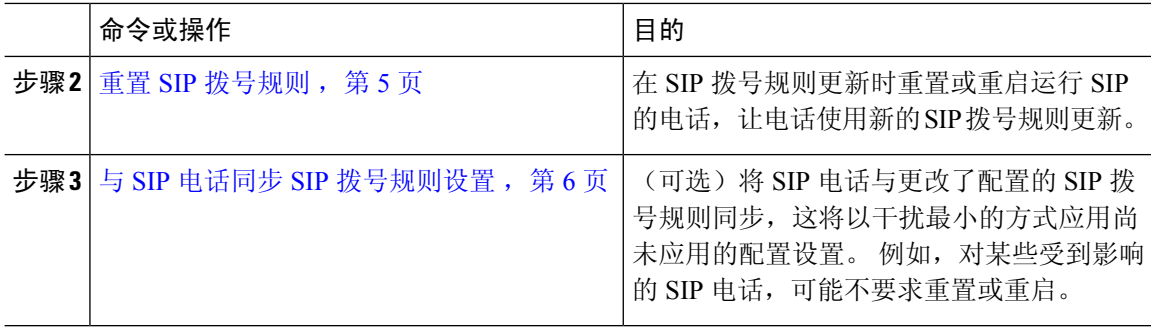

### 相关主题

模式格式, 第4页

### 模式格式

#### 表 **1: SIP** 拨号规则的模式格式

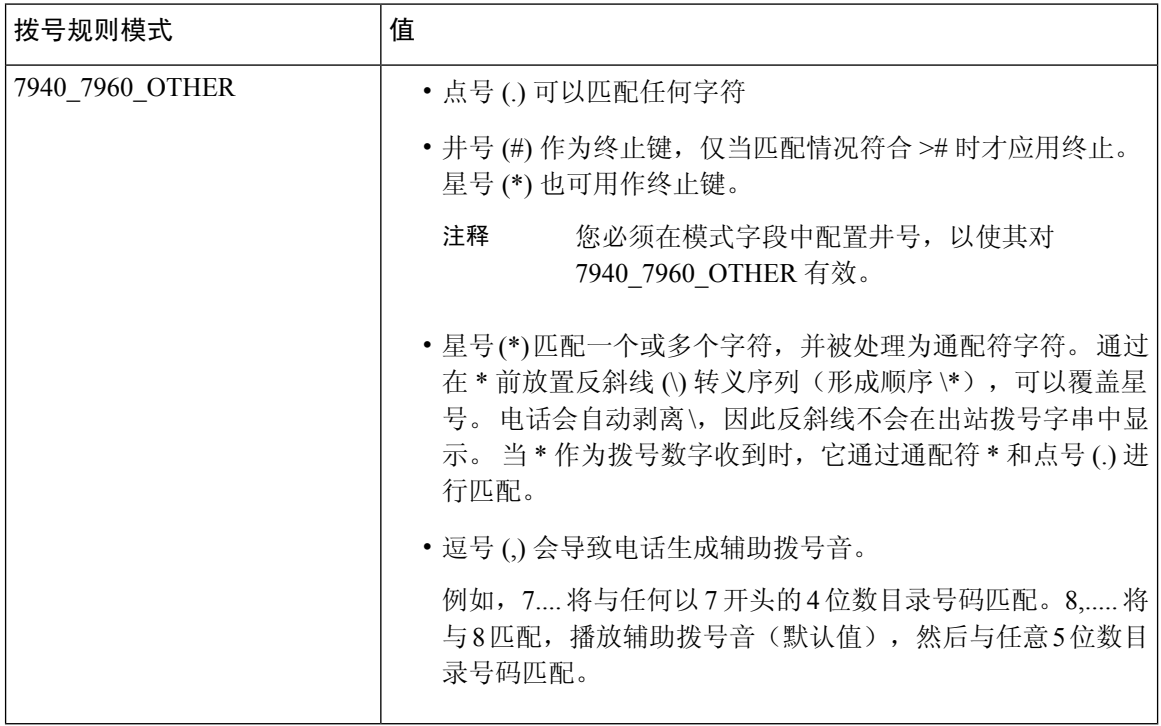

### 设置 **SIP** 拨号规则

配置运行 SIP 的电话的拨号方案。

#### 过程

步骤 **1** 从 Cisco Unified Communications Manager 管理,选择呼叫路由 > 拨号规则 > **SIP** 拨号规则。

步骤 **2** 在查找并列出 **SIP** 拨号规则窗口。 请执行以下步骤之一:

- 单击新增
- 单击查找 并选择现有的 SIP 拨号规则

步骤 **3** 配置 **SIP** 拨号规则配置窗口中的字段。 要查看详细的字段说明,请参阅联机帮助。

- 步骤 **4** 单击保存。
	- 在 Cisco Unified Communications Manager 管理中添加或更新 SIP 拨号规则时,请注意, Cisco TFTP 服务会重建所有电话配置文件,从而可能导致其中运行 Cisco TFTP 服务的服 务器上 CPU 使用达到高峰,特别是包含许多电话的大型系统。 为确保 CPU 使用不达到 高峰,请在维护期间添加或更新 SIP 拨号规则,或者先在 Cisco Unified 功能配置中临时 停止 Cisco TFTP 服务, 然后再更改配置。如果停止 Cisco TFTP 服务, 请记住, 在添加 或更新 SIP 拨号规则后要在 Cisco Unified 功能配置中重新启动服务。 注释

下一步做什么

重置 SIP 拨号规则, 第 5 页

相关主题

模式格式, 第4页

### 重置 **SIP** 拨号规则

执行以下程序以在 SIP 拨号规则更新时重置或重启运行 SIP 的电话,让电话使用新的 SIP 拨号规则 更新。

### 开始之前

设置 SIP 拨号规则, 第 4 页

过程

- 步骤 **1** 从 Cisco Unified Communications Manager 管理选择呼叫路由 > 拨号规则 > 应用程序拨号规则。
- 步骤 **2** 在查找并列出 **SIP** 拨号规则窗口中,单击查找,然后选择要重置的现有 SIP 拨号规则。
- 步骤 **3** 在 **SIP** 拨号规则配置窗口中,单击重置。
- 步骤 **4** 在设备重置对话框中执行以下任务之一:
	- 要重新启动所选设备而不将其关闭,并向Cisco UnifiedCommunications Manager重新注册它们, 然后单击重新启动。
	- 要关闭然后重新启动设备, 请单击重置。
	- 要关闭"设备重置"对话框而不执行任何操作,请单击关闭。

管理员配置 SIP 拨号规则并将其应用到运行 SIP 的电话后, 数据库将向 TFTP 服务器发送通知, 以 便其能够构建一组新的配置文件用于运行SIP的电话。TFTP服务器通知CiscoUnifiedCommunications Manager 关于新配置文件,并且更新的配置文件将发送到电话。 请参阅适用于运行 SIP 的 Cisco Unified IP 电话的配置 **TFTP** 服务器了解更多信息。

### 下一步做什么

与 SIP 电话同步 SIP 拨号规则设置, 第6页

### 与 **SIP** 电话同步 **SIP** 拨号规则设置

要将 SIP 电话与更改了配置的 SIP 拨号规则同步,请执行以下程序。

### 开始之前

重置 SIP 拨号规则, 第 5 页

过程

- 步骤 1 从 Cisco Unified Communications Manager 管理, 选择呼叫路由 > 拨号规则 > SIP 拨号规则。
- 步骤 **2** 在查找并列出 **SIP** 拨号规则窗口中,单击查找,然后选择要与适用的 SIP 电话同步的现有 SIP 拨号 规则。

步骤 **3** 进行任何其他配置更改,然后在 **SIP** 拨号规则配置中单击保存。

步骤 **4** 单击应用配置。

步骤 **5** 单击确定。

### 重排拨号规则优先顺序

在拨号规则配置窗口中添加和排序拨号规则的优先级。

过程

步骤1 从 Cisco Unified Communications Manager 管理中, 选择呼叫路由 > 拨号规则。

步骤 **2** 选择下列项之一:

- 应用程序拨号规则
- 目录查找拨号规则
- **SIP** 拨号规则

步骤 **3** 在"查找并列出"窗口中,选择拨号规则并单击拨号规则名称。

### 拨号规则配置窗口将会显示。

步骤 **4** 使用向上和向下箭头可在列表中上下移动拨号规则。

步骤 **5** 排定优先顺序后,单击保存。

# 拨号规则相互作用和限制

## **SIP** 拨号规则相互作用

#### **SIP** 拨号规则相互作用

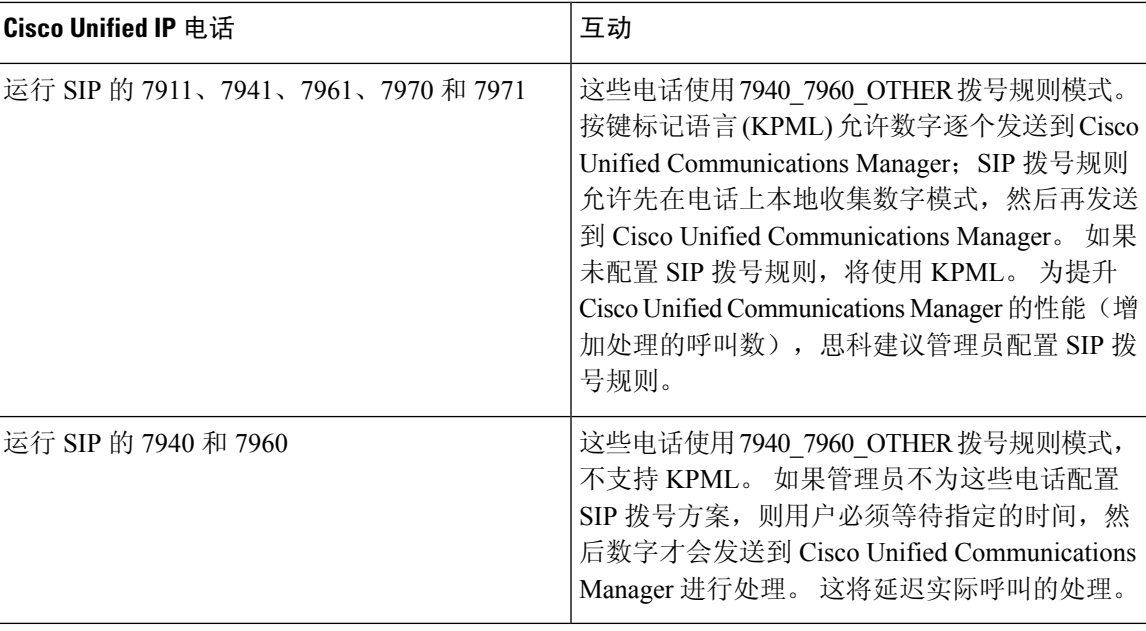

## 目录查找拨号规则限制

### 目录查找拨号规则限制

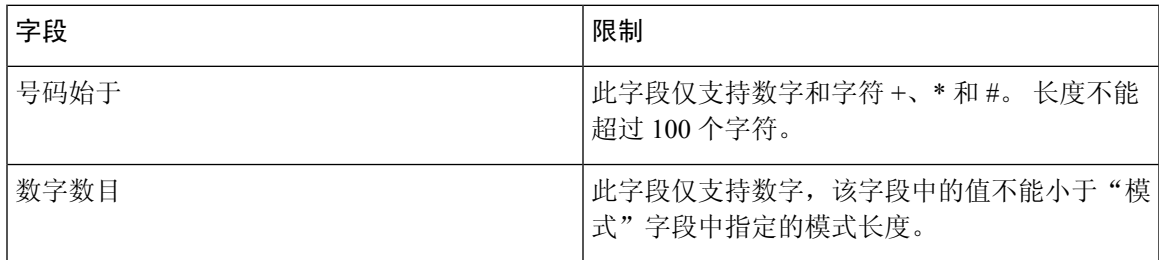

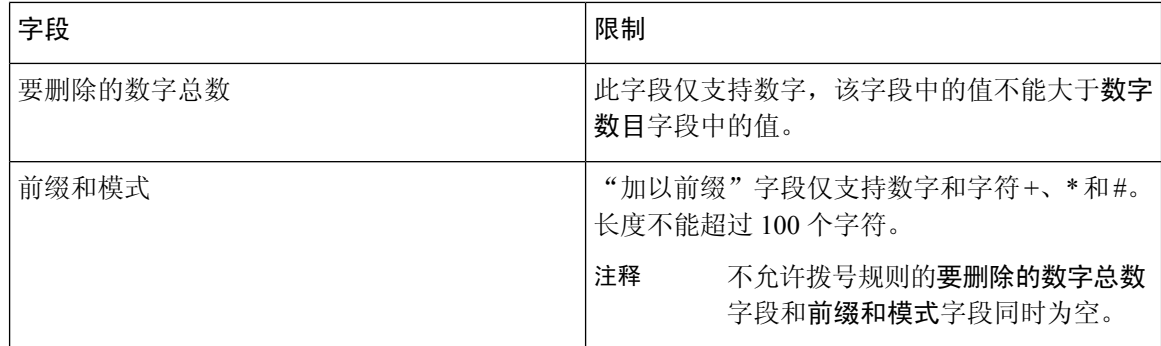

当地语言翻译版本说明

思科可能会在某些地方提供本内容的当地语言翻译版本。请注意,翻译版本仅供参考,如有任何不 一致之处,以本内容的英文版本为准。